附件

## 国家开放大学照片采集小程序操作说明书

一、 照片采集小程序入口

(一) 扫码进入

打开微信【扫一扫】,扫描以下的小程序码,可进入照片采集小 程序中。

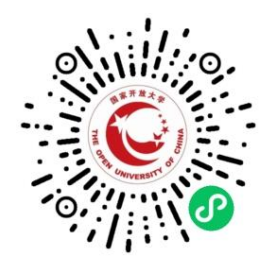

(二) 搜索进入

打开微信 → 搜索 → 照片生成程序 ,可进入照片采集小程序 中。

二、 考试用照片采集

(一) 了解报名照片拍摄要求

1. 报名照片入口

点击【考试用照片采集】这个大卡片,可进入到下一个"证件 照拍摄要求"页面。

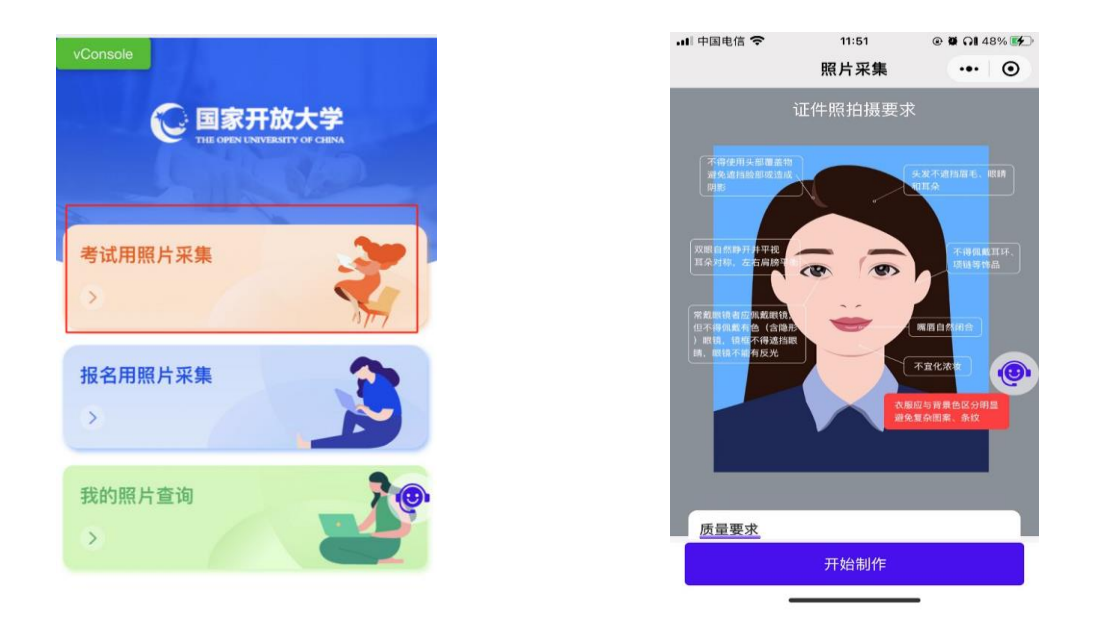

## 2. 照片采集要求

此页面上详细介绍了学信网对于报名照片的要求,严格按 照此要求进行拍照,通过率会有保证,点击【开始制作】按钮, 可进入到"认证身份信息"页面中。

重要提示:

- 1) 不得使用头部覆盖物,避免造成脸部阴影;
- 2) 头发不能遮挡眉毛、眼睛和耳朵;
- 3) 双眼自然睁开并平视、耳朵对称、左右肩膀平衡;
- 4) 不得佩戴耳环、项链等饰品;
- 5) 嘴唇自然闭合;
- 6) 不宜化浓妆;
- 7) 常戴眼镜者应佩戴眼镜,但不得佩戴有色眼镜,镜框不得遮 挡眼睛,眼镜不能有反光;
- 8) 衣服应该与背景区分明显,避免复杂图案、条纹;

(二) 认证身份信息 & 选择拍照方式

1. 认证身份信息

在本页面中输入学号,系统会判断您是否为国开的学生,如果 是,系统会自动为您填充姓名和身份证号,阅读并勾选"隐私协 议"后再点击【下一步】按钮,可进入到"拍照展示"页面

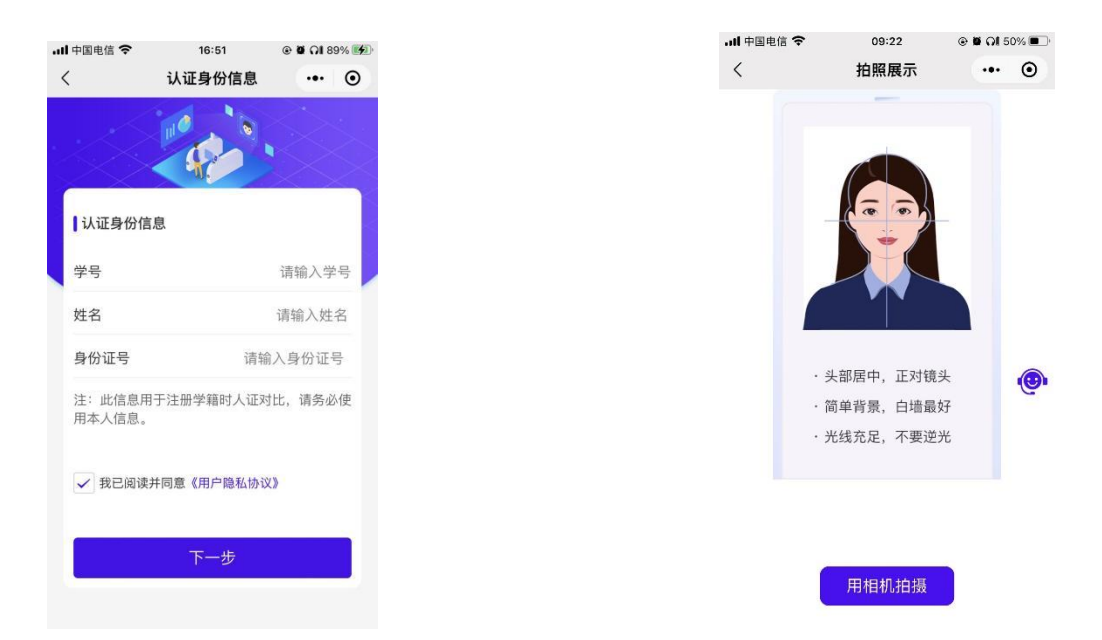

重要提示:

- 1) 为了保证拍摄效果,建议使用手机后置的摄像头拍摄;
- 2) 头部一定要居中,正对镜头;
- 3) 背景简单,白墙最好;
- 4) 光线充足, 但不要逆光。
- 2. 选择照片来源:用相机拍摄

按以下步骤可完成相关操作:

1) 点击【用相机拍摄】按钮,系统会自动打开系统的拍照功能;

2) 默认的是通过手机的后置摄像头进行拍摄,可通过点击右下 方的【翻转】按钮切换成自拍模式;

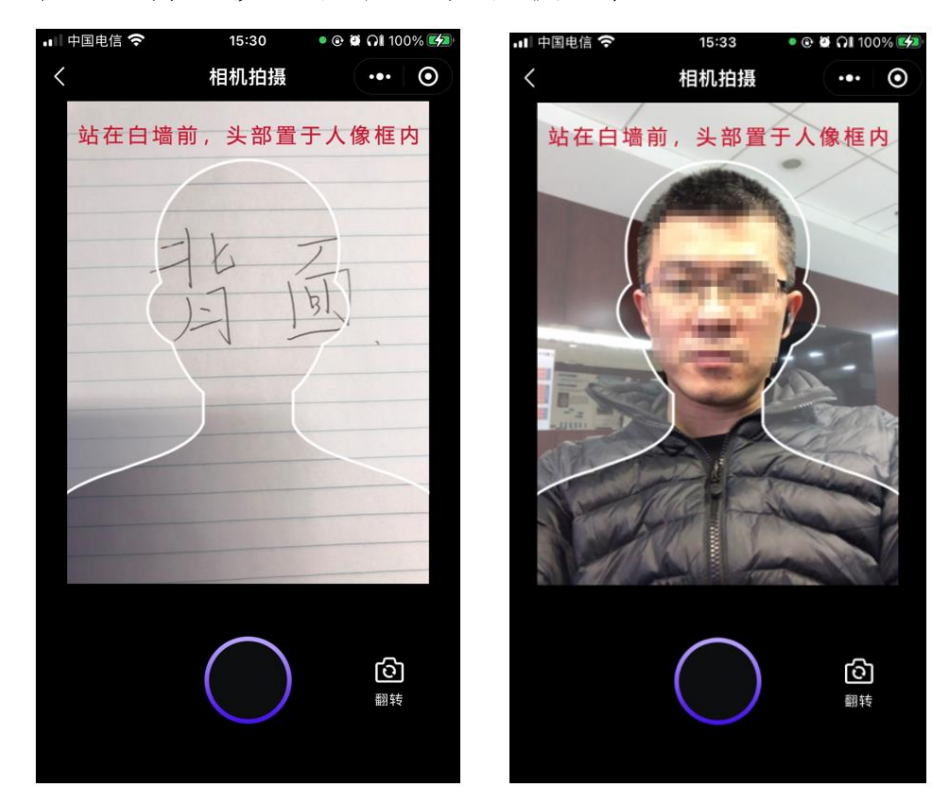

- 3) 不管是通过自拍模式还是选择后置摄像头进行拍摄,将头部 置于人像框内之后,点击下方的【拍摄】按钮(圆形按钮), 可实现拍照,系统会自动进行照片的制作,页面上会有证照 "制作中"提示弹窗出现,此时需要等待页面进入到图片预览 页面,不能关闭当前小程序,当照片制作成功之后,页面会 自动跳转到"选择背景颜色"页面中。
- 4) 选择背景颜色

制作成功后会进入"选择背景"的页面中,在此页面中会看到制 作成功的照片,默认是蓝色背景,学生也可视衣服情况更改背 景颜色, 系统会自动进行处理目的是让背景和衣服形成较大反 差,以便更好的通过学信网检测;

可变换成灰色、白色,系统会自动的生成相应颜色的图片; 确定好背景颜色之后可以点击【下一步】按钮,进入"照片校验" 页面。

5) 重新制作照片

如果因为特殊原因导致制作的照片效果不佳,对照片不太满意 的,可点击【重新制作】按钮,此时系统会自动回到照片拍摄 的选择页面,重新选择拍照方式,并重新开始制作照片的流程。

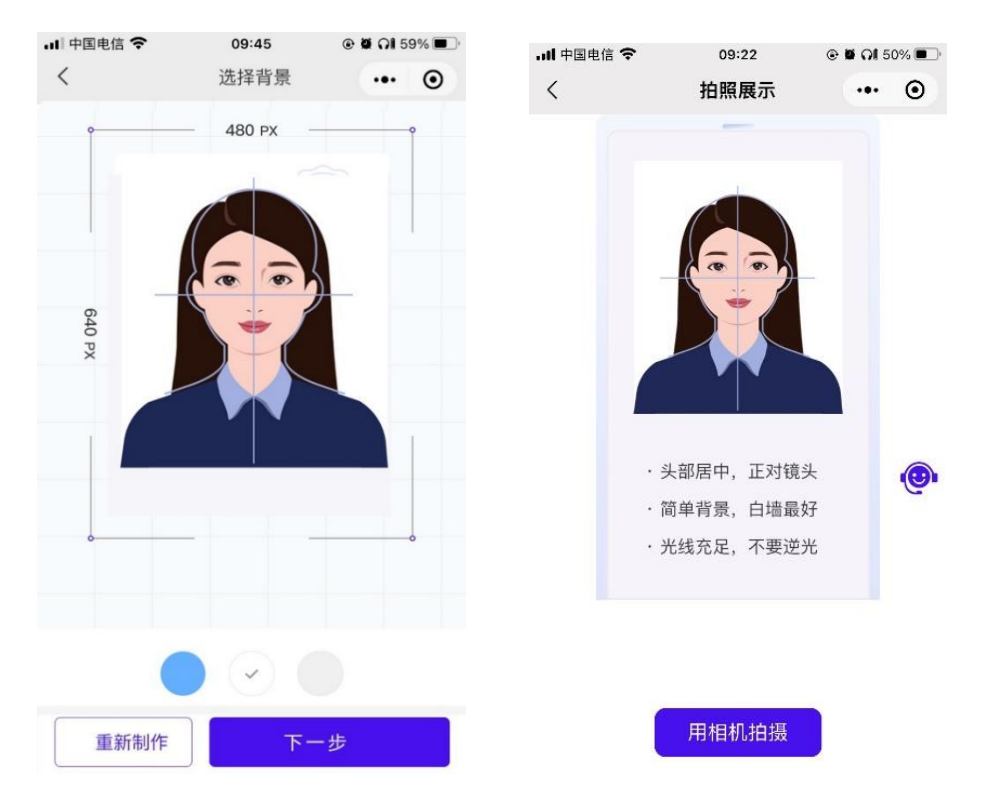

点击【下一步】会校验所填信息的真伪,出结果后会进入 "照 片校验"页面。点击【确认无误并提交】,可进入"提交成功" 页面。

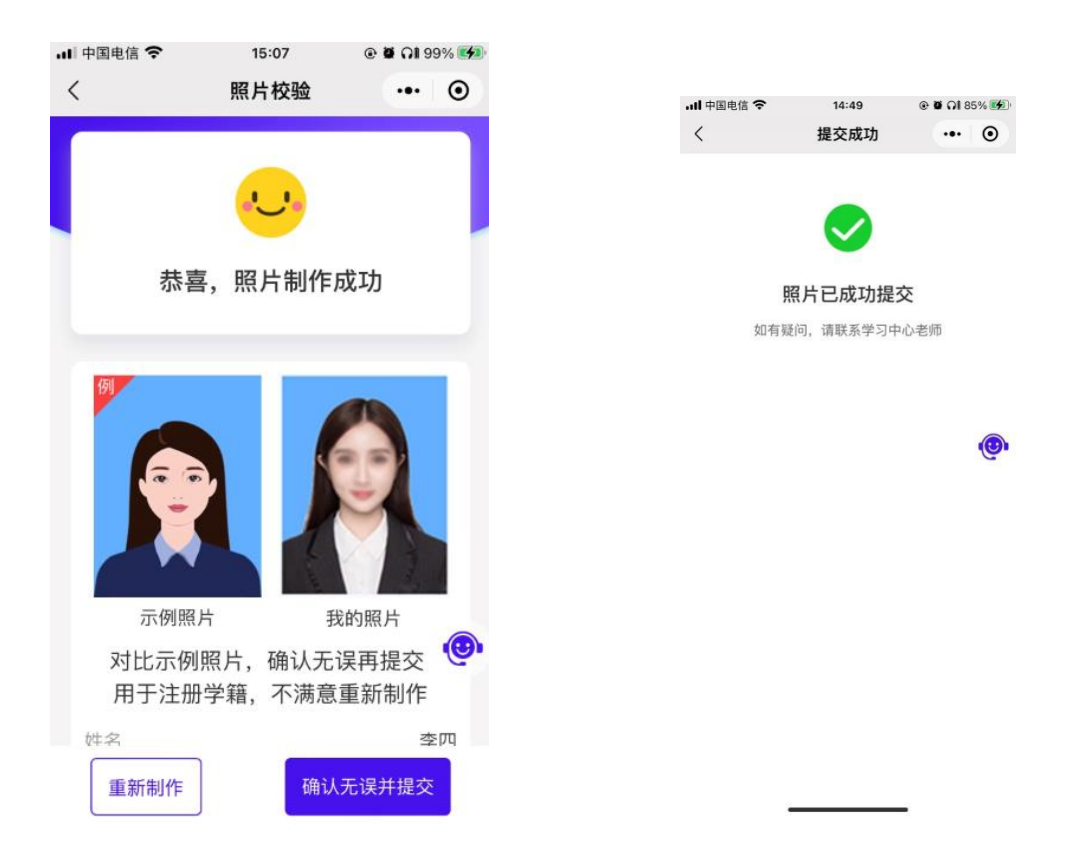

## 点击【客服头像】会弹出联系方式,如有疑问,可随时联系。

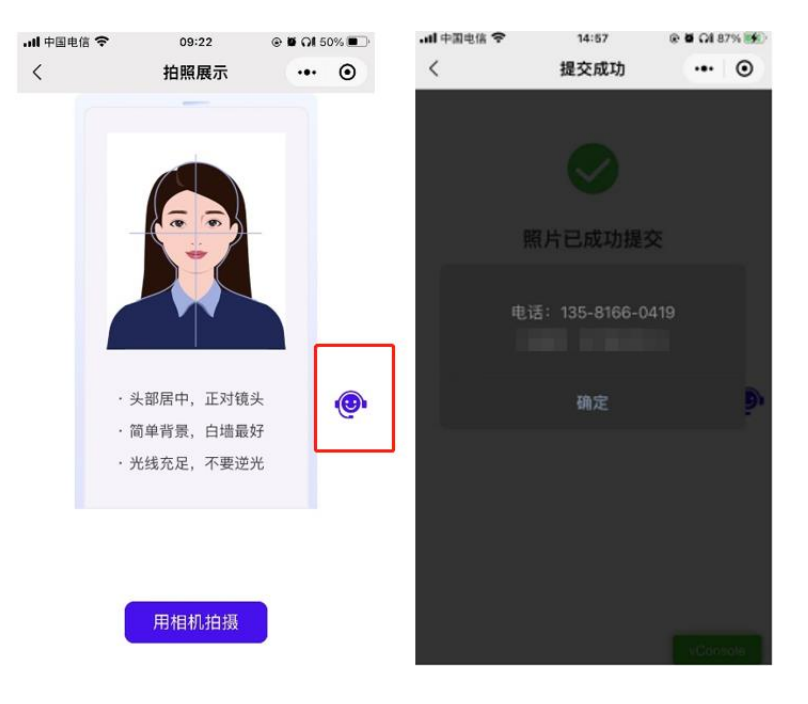

(三) 查看历史报名照片

点击【我的照片查询】大卡片可进入到查询照片页面中,在此 页面需要输入自己的证件号并点击【查询我的照片】按钮, 就 可查询自己的历史照片信息,如果有多次报名的话,有可能会 有多张照片

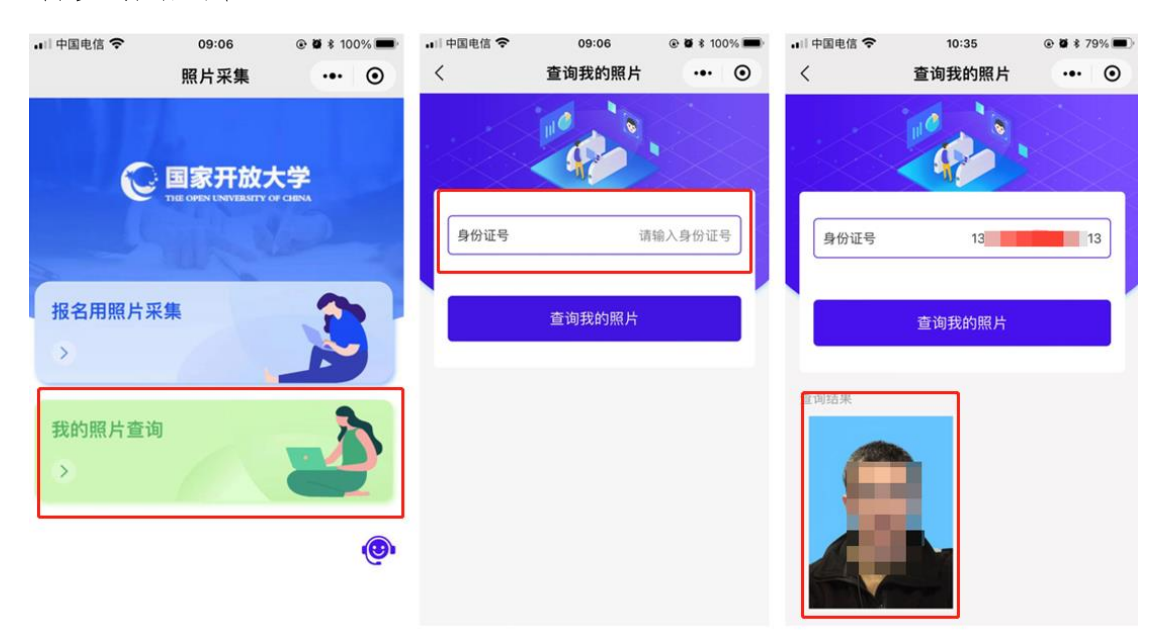

## (四) 常见问题

1. 问:为什么照片总是不通过

答:学信网对于学籍注册用的照片是有严格的参数限制的,照 片采集小程序正是将这些要求实现到了程序中,在拍照的过程 中,只有严格按提示进行拍照,才有可能成功;

2. 问:为什么进入拍照页面,摄像头是黑的

答:小程序拍照是需要获取手机的拍照权限的,如果当小程序

提示是否允许获取权限时选择了否,此时小程序使用不了手机 的摄像头功能,就会呈现黑色,此时可以点击【右上角的 3 个 点】,在打开的页面中点击【设置】,再设置页面中把摄像头的 权限打开即可。

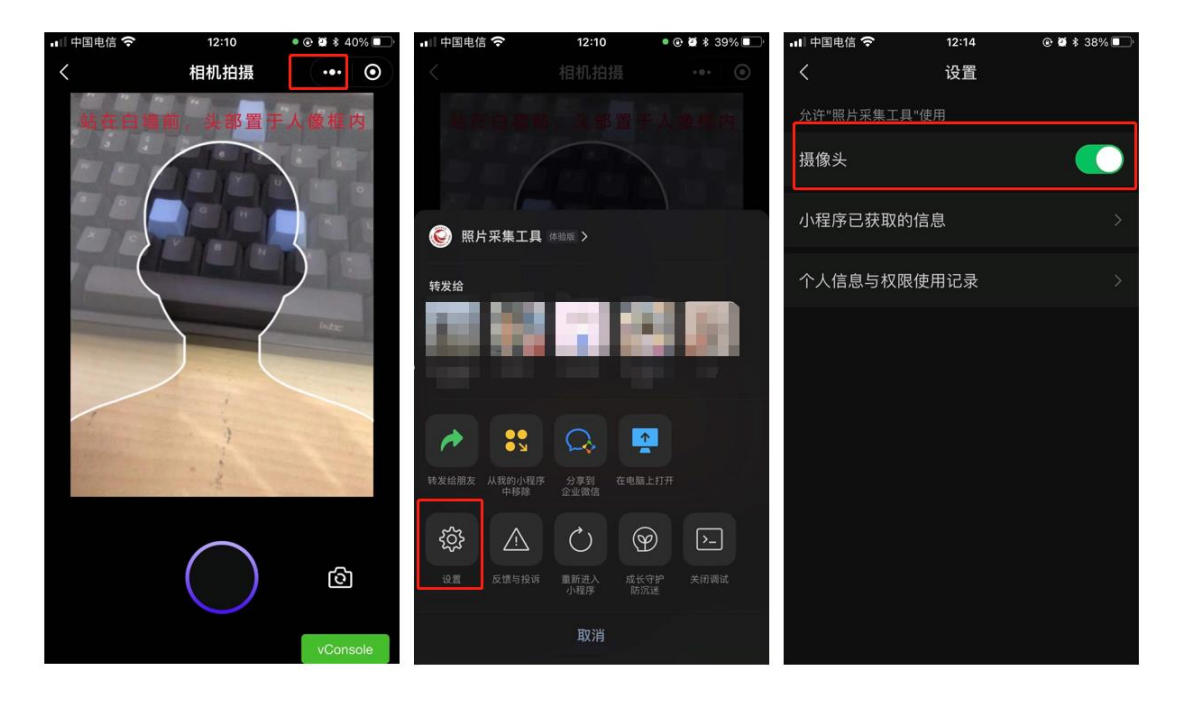